## **An das Gruppenlaufwerk stgroup.ovgu.de [Mitarbeitende, Struktureinheiten]**

**Diese Scan-Aktion steht erst nach der Einrichtung durch den IT-Service zur Auswahl. Wenn Sie diese Option nutzen wollen, so kontaktieren Sie bitte [it-service@ovgu.de](mailto:it-service@ovgu.de?subject=Einrichtung%20Scan%20to%20Folder)**

## Schritt-für-Schritt Anleitung

- 1. [Melden Sie sich an dem MFP-Gerät an.](https://urz.ovgu.de/Unsere+Leistungen/Arbeitspl%C3%A4tze+und+Endger%C3%A4te/Drucken_+Kopieren+und+Scannen/Scannen/Anmeldung+an+Multifunktionsger%C3%A4ten.html)
- 2. Tippen Sie auf die Option **Scannen**.
- 3. Wählen Sie das **Konto** aus, welches belastet werden soll.
- 4. Als Nächstes wählen Sie den Punkt **<Struktureinheit>\Scan**. (<Struktureinheit> ersetzen durch Ihre Struktureinheit, bspw. URZ)
- 5. Passen Sie ggf. die Voreinstellungen an.
- 6. Beispielsweise der beidseitige Scan oder den Farbmodus.
- 7. Starten Sie den Vorgang mit **Start**.
- 8. Wenn Sie fertig sind, wählen Sie **Fertig.** Alternativ können Sie eine weitere Seite an dem aktuellen Vorgang anfügen oder einen neuen Vorgang starten.

**Bild für Bild**

## Freischaltung erforderlich

## Diese Funktion kann erst nach Freischaltung durch den IT-Service genutzt werden.

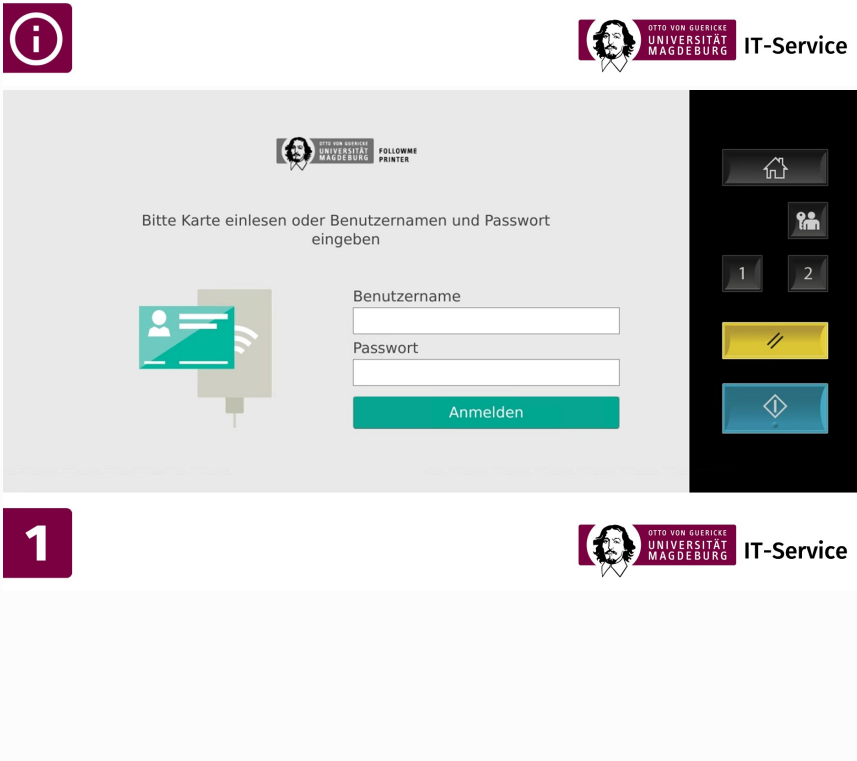

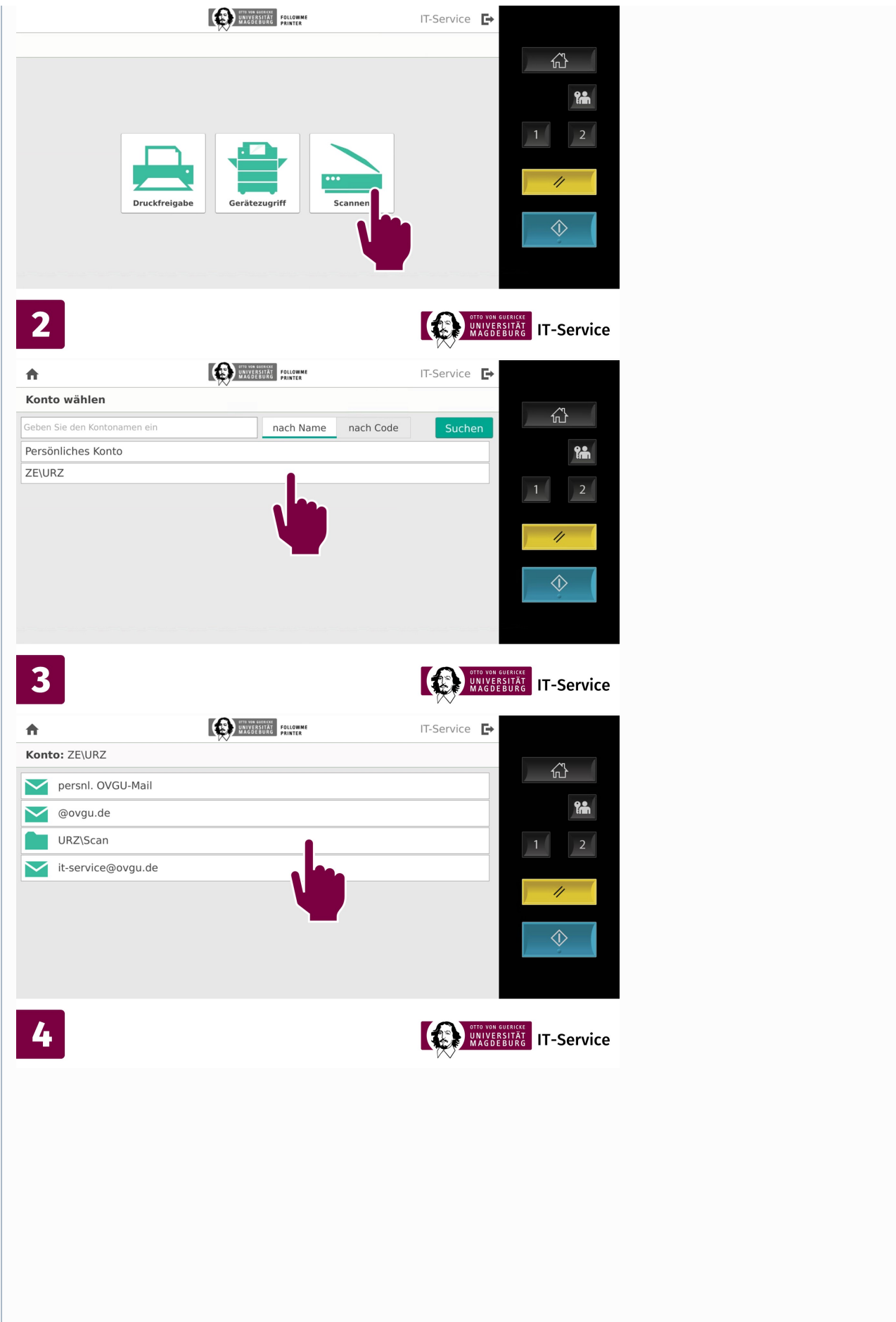

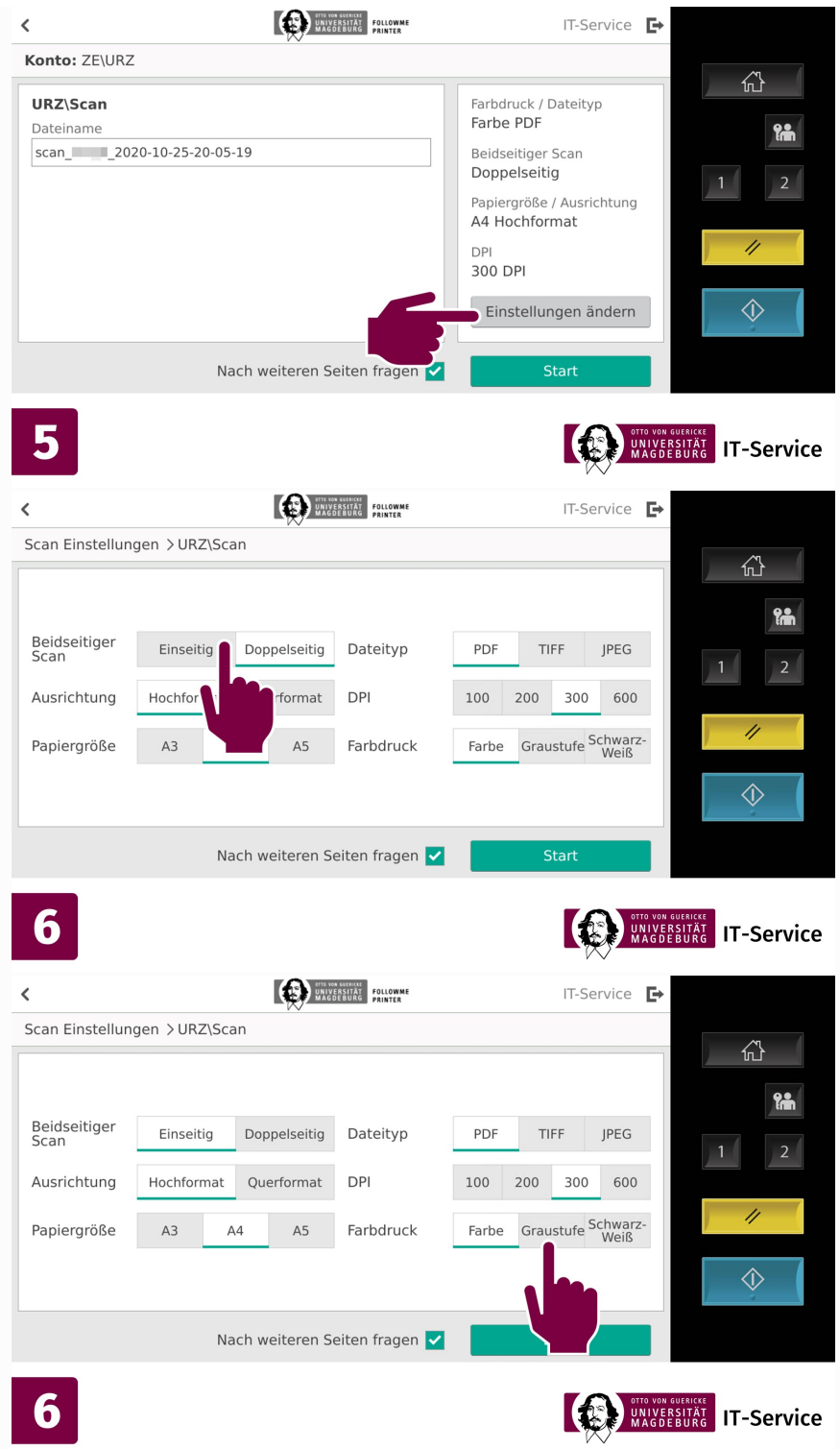

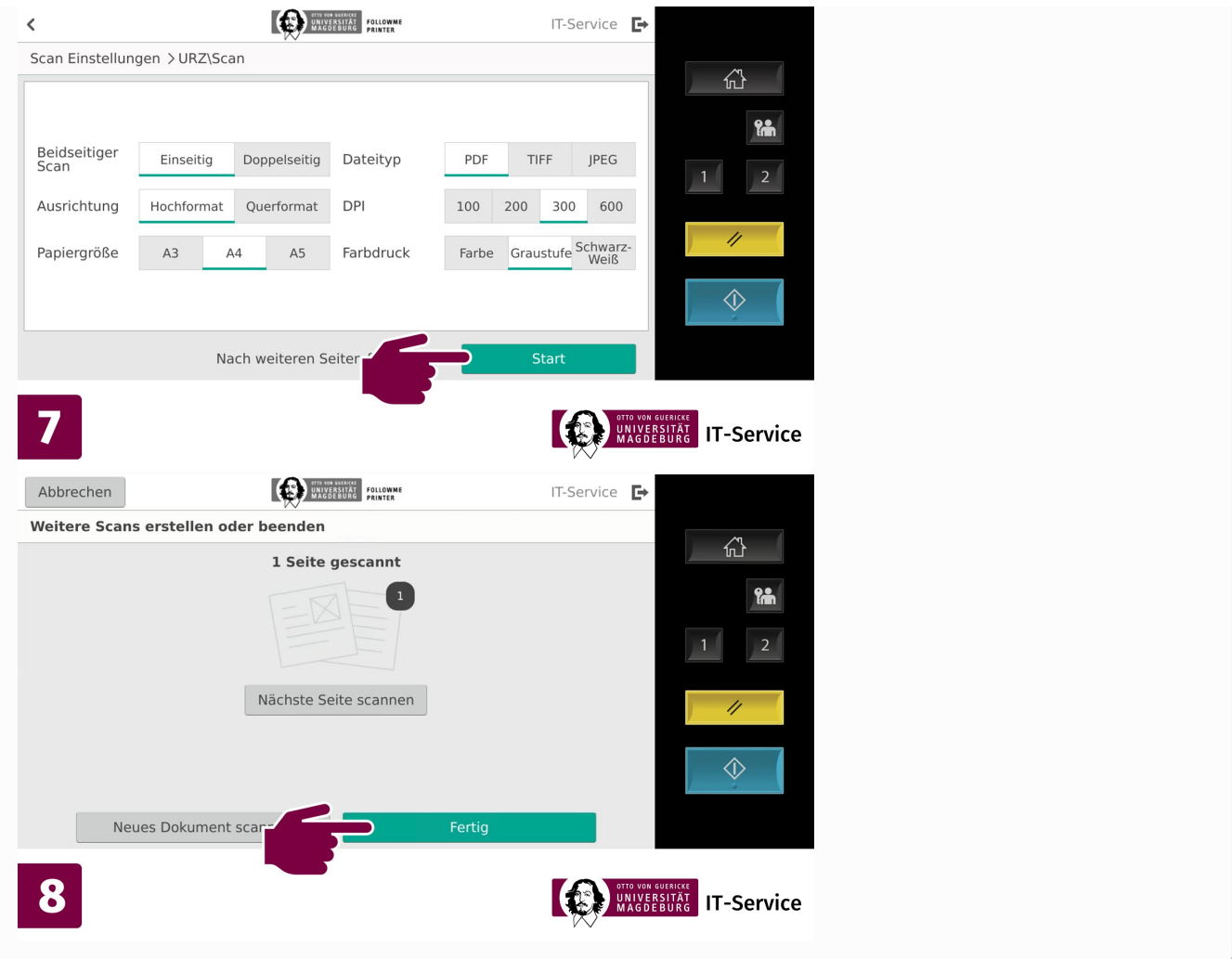